## **Sicherheit**

# **Gefahr!**

Elektrizität

Bei unsachgemäßer Bedienung der Anlage oder wenn das System geöffnet oder modifiziert wird, besteht Verletzungsgefahr durch Stromschlag. Öffnen oder verändern Sie niemals das System. Wenden Sie sich an Ihren Errichter, wenn Sie Ihr System ändern lassen möchten.

### **Vorsicht!**

Empfindliche Komponenten Bei unvorsichtiger Handhabung des Systems

**!** oder wenn das System geöffnet oder verändert wird, können empfindliche Komponenten beschädigt werden.

- Gehen Sie stets sorgsam mit dem System um.
- Öffnen oder verändern Sie niemals das System.
- Wenn Sie Veränderungen an Ihrem System vornehmen möchten, wenden Sie sich an den Errichter.

### **Elektro- und Elektronikaltgeräte**

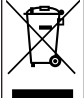

Dieses Produkt bzw. der Akku muss getrennt vom Hausmüll entsorgt werden. Entsorgen Sie diese Geräte gemäß den örtlichen Gesetzen und Vorschriften, um die Wiederverwendung und/ oder das Recycling zu ermöglichen. So können Ressourcen geschont und die Gesundheit der Menschen sowie die Umwelt geschützt werden.

# **Kurzinformation**

Dieses Dokument enthält eine kurze Beschreibung der wichtigsten Vorgänge des Systems MAP 5000. Ausführliche Informationen und Anweisungen zur Bedienung finden Sie im Benutzerhandbuch des MAP-Touchscreen-Bedienteils 5000.

# **Systemübersicht**

Am linken Rand des MAP-Bedienteil eine Taste drücken-Gehäuses befinden sich drei Leuchtdioden (LEDs):

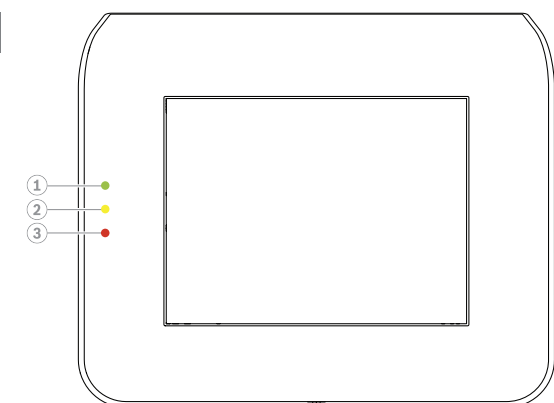

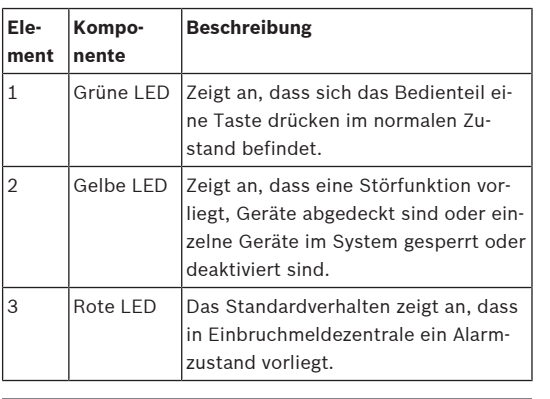

# **Bedienung**

### **Anmelden**

### <span id="page-0-0"></span>**So melden Sie sich an:**

- 1. Tippen Sie auf den Bildschirm, um den Anmeldebildschirm anzuzeigen.
- 2. Geben Sie im Feld "Zugangscode" Ihren Zugangscode ein.

Der Benutzer-Zugangscode ist eine Kombination aus einer 3-stelligen Benutzer-ID und einem 6 stelligen Passwort (z. B. 005 123456).

 $\Rightarrow$  Wenn der Zugangscode korrekt ist, wird das **Hauptmenü** angezeigt.

# **Ungültiger Zugangscode**

Wenn der Zugangscode nicht korrekt ist, wird eine Fehlermeldung angezeigt.

▶ Um das Feld "Zugangscode" zu leeren, drücken Sie प्ति

. Das Bedienteil eine Taste drücken wird standardmäßig zwei Minuten lang gesperrt, wenn zehn Mal ein ungültiger Zugangscode eingegeben wurde. Diese Werte können vom Einrichter über RPS für MAP konfiguriert werden.

### **Stummschalten von Alarmen**

## **So schalten Sie den akustischen Signalgeber im lokalen Bedienteil eine Taste drücken stumm**

- 4 Berühren Sie den Bildschirm vom lokalen Bedienteil eine Taste drücken.
- ð Der Anmeldebildschirm wird angezeigt und der akustische Signalgeber auf dem lokalen Bedienteil eine Taste drücken wird stummgeschaltet.

## **So schalten Sie alle akustischen Signalgeber von Ferngeräten stumm:**

- 1. Melden Sie sich an, um alle akustischen Signalgeber anzuzeigen. Siehe [So melden Sie sich an:](#page-0-0).
	- $\Rightarrow$  Die ersten und letzten Alarme werden sofort angezeigt.
- 2. Um die Alarme aller akustischen Ferngeräte und

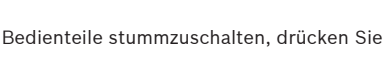

 $\Rightarrow$  Die Alarme aller akustischen Ferngeräte und Bedienteile sind stummgeschaltet.

### **Scharfschaltung von Bereichen**

### So öffnen Sie das Menü "Scharfschalten":

4 Zum Öffnen des Menüs **Scharfschalten** drücken Sie

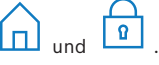

ð Das Menü **Scharfschalten** mit drei Menüoptionen wird angezeigt.

### **So schalten Sie scharf:**

- 4 Wählen Sie eine der drei Menüoptionen, um fortzufahren.
	- $\Rightarrow$  Der Bereich und seine aktuelle Scharfschaltungsmöglichkeit werden angezeigt.
- Ein Bereich ist bereit zum Scharfschalten, wenn das
	- Symbol **angezeigt** wird.
- Ein Bereich ist nicht bereit zum Scharfschalten, wenn

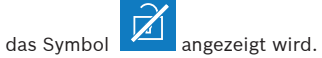

## **So schalten Sie scharf, wenn der Bereich bereit zum Scharfschalten ist**

 $\checkmark$  Ein Bereich ist bereit zum Scharfschalten, wenn

das Symbol **Quartes** angezeigt wird. Alle Geräte in diesem Bereich befinden sich im Normalzustand. 1. Um einen Bereich scharfzuschalten, der bereit dazu ist, drücken Sie die gewünschte Option bzw. den gewünschten Bereich.

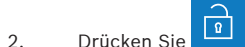

### $\Rightarrow$  Ein Countdown wird gestartet und zeigt die verbleibende Zeit, um den Standort zu verlassen.

- 3. Verlassen Sie den Bereich innerhalb der verbleibenden Dauer des Countdowns.
- $\Rightarrow$  Der Bereich ist scharfgeschaltet.

### **So machen Sie einen Bereich bereit zum Scharfschalten:**

 $\checkmark$  Ein Bereich ist nicht bereit zum Scharfschalten,

wenn das Symbol **2008** angezeigt wird. Es gibt aktive oder gestörte Geräte im Bereich.

1. Um einen Bereich nicht scharfzuschalten, drücken Sie die gewünschte Option bzw. den gewünschten Bereich.

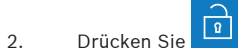

- $\Rightarrow$  Alle aktiven oder gestörten Geräte, die abgeschaltet bzw. nicht abgeschaltet werden können, werden angezeigt.
- 3. Beheben Sie die Probleme der aufgeführten Geräte, um diesen Bereich bereit zum Scharfschalten zu machen.

## **So führen Sie eine zwangsläufige Scharfschaltung durch:**

4 Wenn Sie den Bereich ohne die aufgelisteten Geräte scharfschalten möchten und die Voraussetzungen erfüllt sind, drücken Sie auf

### **Zwangsläufige Scharfschaltung**.

# **Unscharfschalten von Bereichen**

# So öffnen Sie das Menü "Unscharfschalten":

4 Zum Öffnen des Menüs **Unscharfschalten** drücken

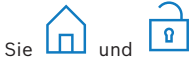

ð Das Menü **Unscharfschalten** mit drei Menüoptionen wird angezeigt.

# **So schalten Sie unscharf:**

- 1. Wählen Sie eine der drei Menüoptionen, um fortzufahren.
	- ð Der Bereich und sein aktueller Status der Scharfschaltung werden angezeigt. Ein Bereich ist scharfgeschaltet und kann unscharfgeschaltet werden, wenn das Symbol

 $\mathbb{E}$ angezeigt wird.

2. Um einen Bereich unscharfzuschalten, drücken Sie die gewünschte Option bzw. den gewünschten Bereich.

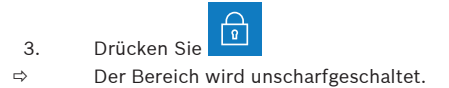

#### **Anzeigen des Bereichsstatus**

#### So öffnen Sie das Menü "Status":

- 1. Zum Öffnen des Menüs **Status** drücken Sie  $_{\text{und}}$  $\equiv$
- 2. Das Menü **Status** mit vier Menüoptionen wird angezeigt.

#### **So zeigen Sie den Bereichsstatus an:**

#### 1. Drücken Sie **Bereichstatus anzeigen**.

 $\Rightarrow$  Eine Liste mit allen Bereichen und ihrem

Status wird angezeigt. Das Symbol zeigt an, dass es detaillierte Informationen gibt, die für einen Bereich angezeigt werden sollen. Sie können Bereiche auch nach Namen suchen oder gemäß ihrem Status der Scharf- oder Unscharfschaltung filtern.

- 2. Zum Anzeigen von Einzelheiten über den Be
	- reichsstatus drücken Sie das Symbol .
- $\Rightarrow$  Einzelheiten über den Bereichsstatus werden angezeigt.

#### **Abschalten**

#### So öffnen Sie das Menü "Status":

1. Zum Öffnen des Menüs **Status** drücken Sie

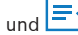

2. Das Menü **Status** mit vier Menüoptionen wird angezeigt.

### **So schalten Sie ein Gerät ab oder ein:**

### 1. Drücken Sie **Gerät abschalten/einschalten**.

- $\Rightarrow$  Eine Liste aller Geräte, die abgeschaltet oder eingeschaltet werden können, werden angezeigt. Sie können Geräte auch nach Namen suchen oder gemäß ihrem Status zu Störung und Abschaltung filtern.
- 2. Um den Status eines Geräts zu ändern, drücken Sie die Taste des Geräts.

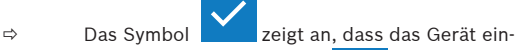

geschaltet ist. Das Symbol **Warehouse** und die gelbe LED auf dem Bedienteil eine Taste drücken zeigen an, dass das Gerät abgeschaltet ist.

#### **Abmelden**

#### **So melden Sie sich ab:**

Um sich abzumelden, drücken Sie

# **Fehlerbeseitigung**

- Bei Problemen oder unerwartetem Verhalten des Systems wenden Sie sich bitte an den Errichter.
- Ausführliche Informationen und Anweisungen zur Bedienung finden Sie im Benutzerhandbuch des MAP-Touchscreen-Bedienteils 5000.

Scannen Sie den QR-Code, um das Benutzerhandbuch

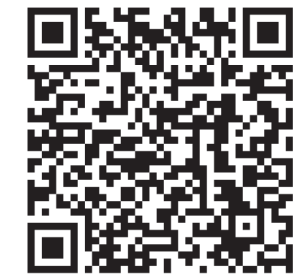

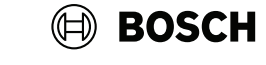

### **MAP touch keypad 5000**

IUI‑MAP0001‑3

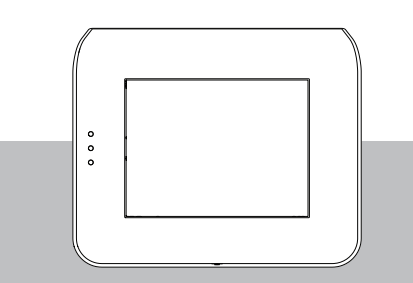

Kurzbedienungsanleitung

#### **Bosch Security Systems B.V.**

Torenallee 49 5617 BA Eindhoven Niederlande

#### **www.boschsecurity.com**

© Bosch Security Systems B.V., 2023

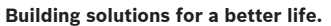

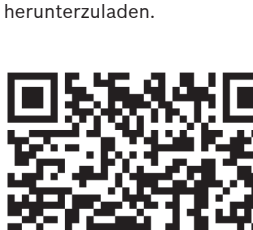